## Guida per scaricare un attestato da S.O.F.I.A.

Il presente documento viene fornito per facilitare le operazioni di download degli attestati dalla piattaforma SOFIA del MIUR. La procedura è valida sia per il corso di formazione frequantato come per qualunque altra iniziativa formativa intrapresa e registrata attraverso la piattaforma S.O.F.I.A..

Alcune precisazioni prima di iniziare:

- Si suggerisce di utilizzare il browser Google Chrome, perché la piattaforma mostra alcune incompatibilità con altri browser e potreste non riuscire a scaricare l'attestato;
- I referenti del corso di formazione **non** sono in possesso delle vostre credenziali alla piattaforma SOFIA: queste sono le stesse che utilizzate per la webmail del ministero [\(@istruzione.it\)](mailto:@istruzione.it) e sono solo vostre;
- Per eventuali problemi di accesso alla piattaforma SOFIA, vi preghiamo di rivolgervi a figure di riferimento del vostro istituto (come l'animatore digitale) o al tutor del corso che avete seguito, in caso di smarrimento delle credenziali di accesso rivolgersi alla propria segreteria amministrativa;
- **Ricorda che l'attestato potrà essere scaricato solo dopo la conclusione del corso e dopo che l'Istituto organizzatore avrà registrato le tue presenze.**

## **Passo 1: Collegati all'indirizzo sofia.istruzione.it**

1 sofia.istruzione.it

## **Passo 2: Clicca su ACCEDI (in alto a destra) ed inserisci le tue credenziali**

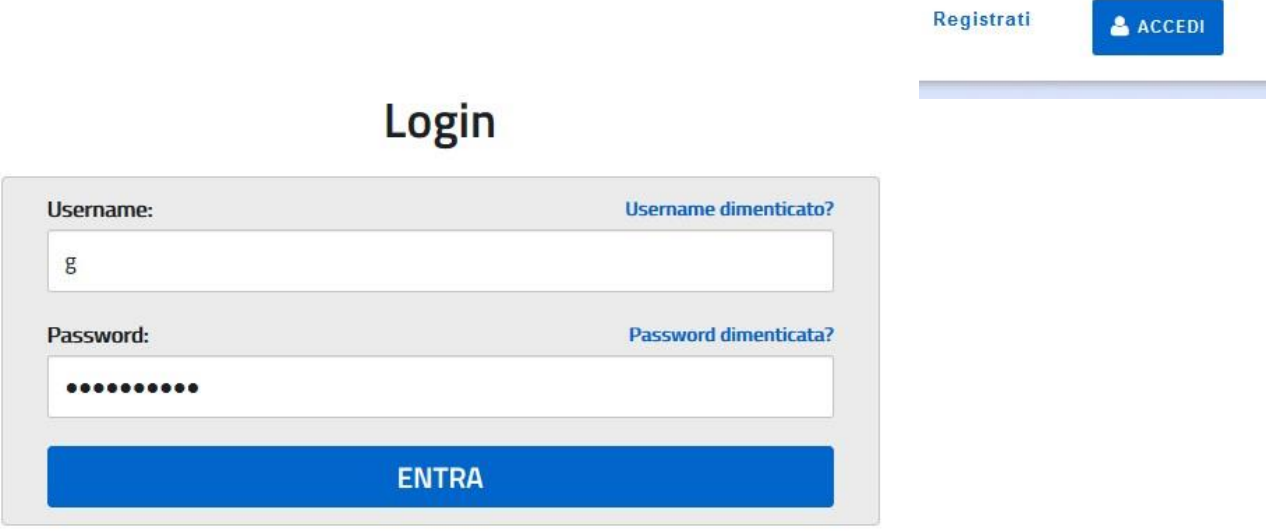

## **Passo 3: Seleziona "Le mie iniziative formative"**

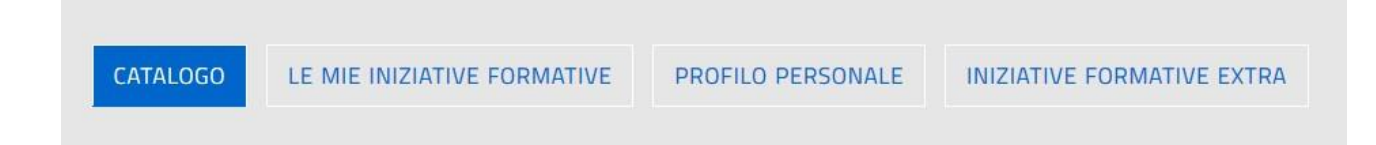

**Passo 4: Scorri verso il basso fino ad individuare il corso di formazione che hai seguito per almeno il 75% del monte ore (11 ore)**

**Passo 5: Scorri ancora verso il basso fino ad individuare il pulsante "Questionario di gradimento". Quindi, procedi con la compilazione.**

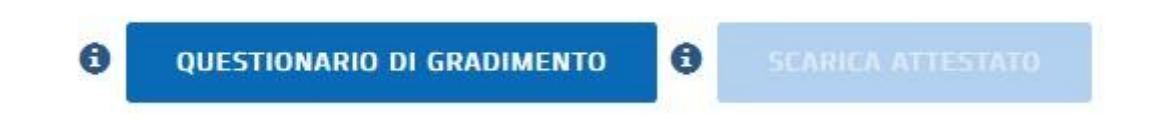

**Passo 6: Al termine della compilazione, puoi scegliere di salvare il questionario per apportare modifiche in un secondo momento. Se il questionario è completo, scegli INVIA.**

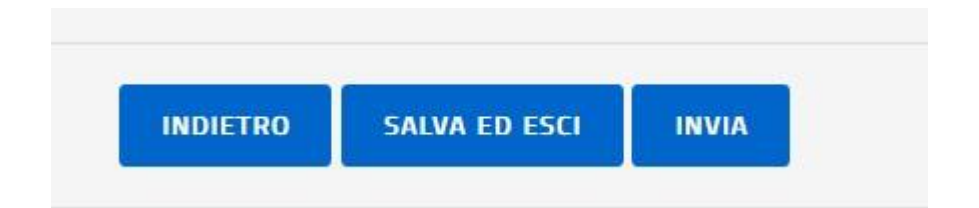

**Passo 7: SOLO dopo aver cliccato su INVIA, sarà disponibile il pulsante SCARICA ATTESTATO (e non sarà più possibile modificare il questionario).**

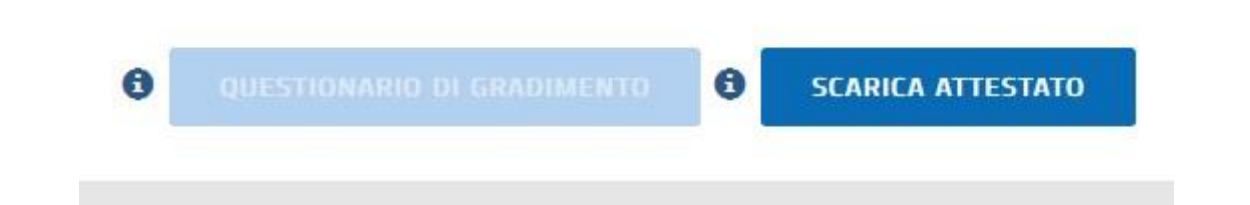

**Passo 8: Clicca su SCARICA ATTESTATO e salva una copia del documento sul tuo computer o dispositivo.**

**VIDEO GUIDA PER ISCRIZIONI, REGISTRAZIONI E ATTESTAZIONI.**

<https://www.youtube.com/watch?v=5DdgAYx50PY>